KA01166C/31/PL/09.20

71476584 2020-03-19

# Skrócona instrukcja obsługi Liquiport 2010 CSP44

Automatyczna stacja do poboru próbek cieczy

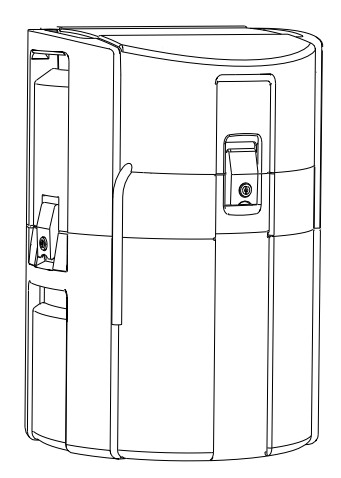

Niniejsza skrócona instrukcja obsługi nie zastępuje pełnej instrukcji obsługi wchodzącej w zakres dostawy przyrządu.

Szczegółowe informacje na temat urządzenia można znaleźć w instrukcji obsługi oraz w innych dokumentach dostępnych poprzez:

- stronę www.endress.com/device-viewer
- smartfon/tablet z zainstalowaną aplikacją Endress+Hauser **Operations**

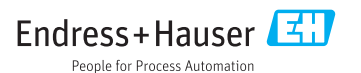

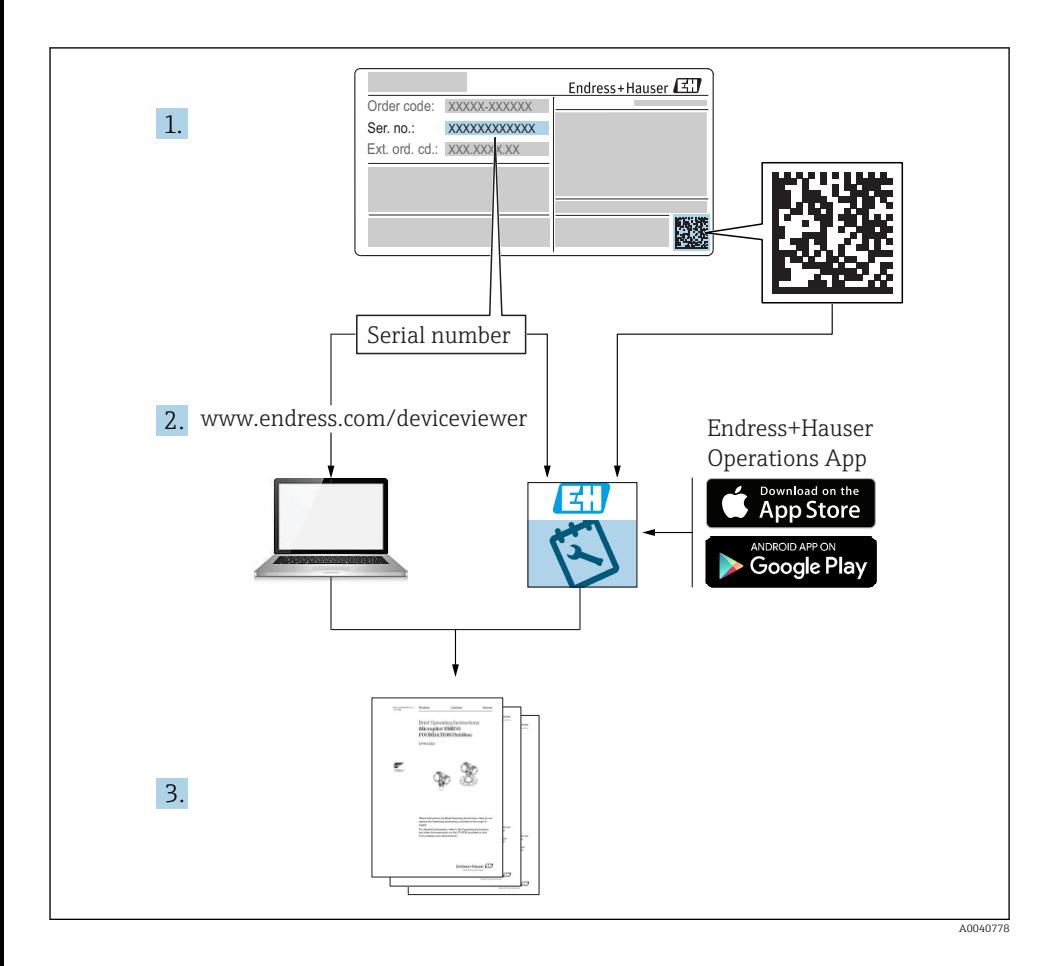

# Spis treści

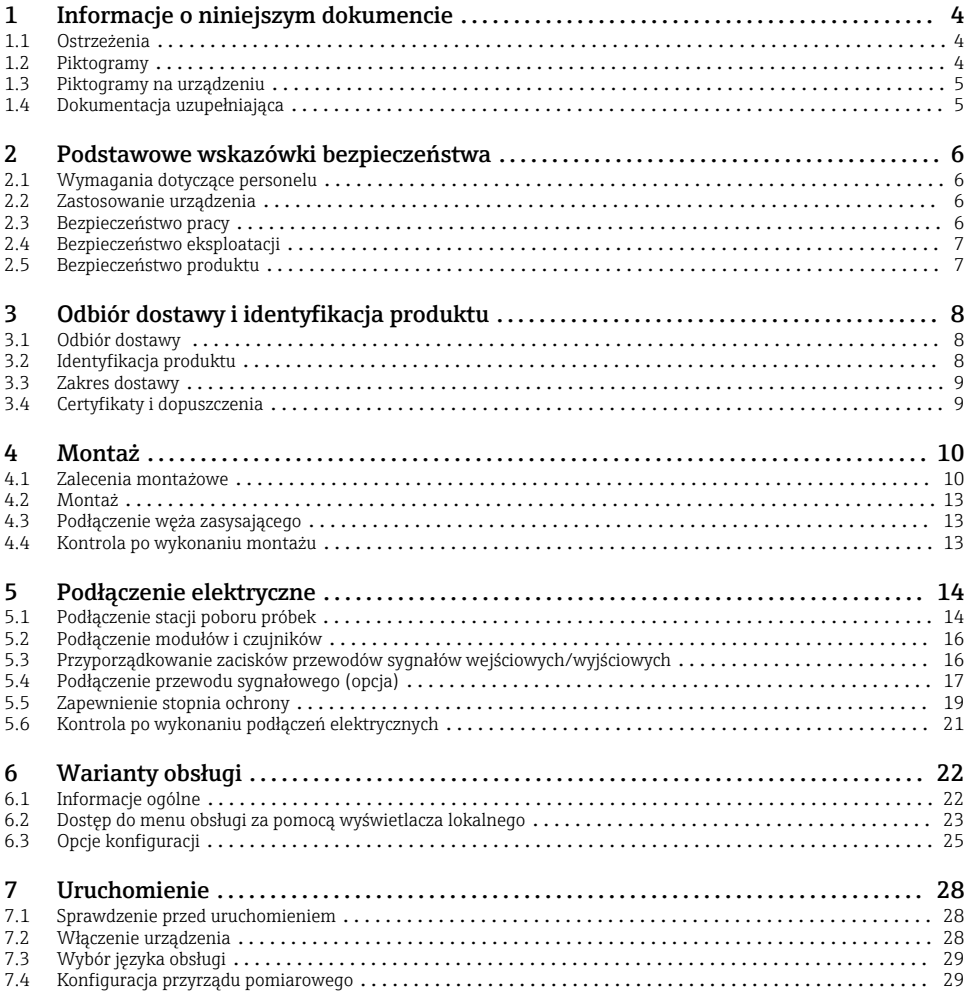

# <span id="page-3-0"></span>1 Informacje o niniejszym dokumencie

### 1.1 Ostrzeżenia

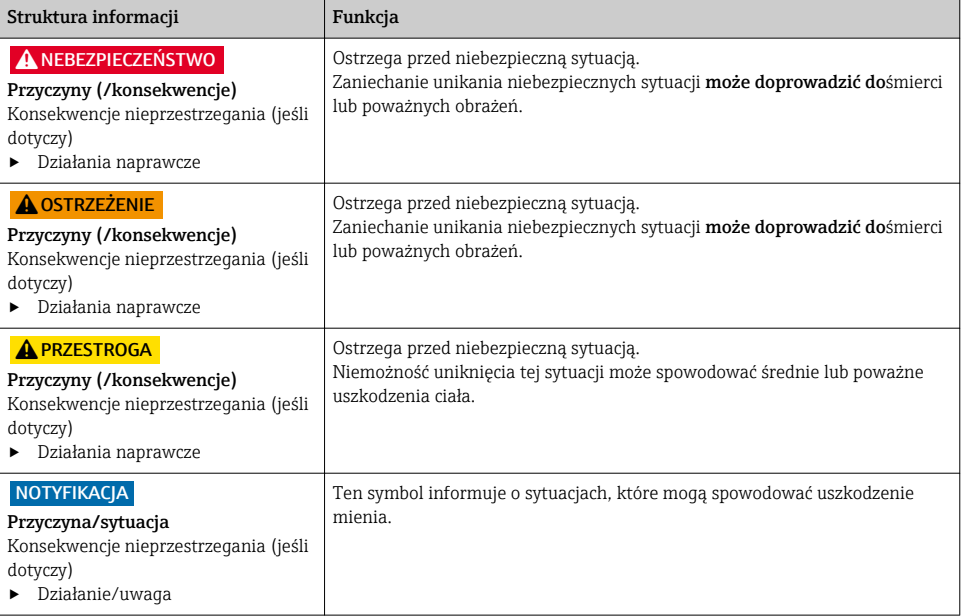

### 1.2 Piktogramy

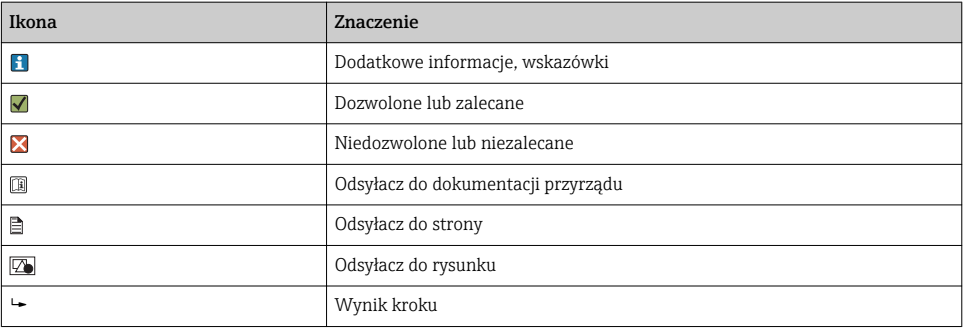

### <span id="page-4-0"></span>1.3 Piktogramy na urządzeniu

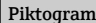

Znaczenie

Odsyłacz do dokumentacji przyrządu

### 1.4 Dokumentacja uzupełniająca

Poniższe instrukcje są dostępne na stronie produktu w Internecie i uzupełniają Instrukcje obsługi :

- Instrukcje obsługi dla Liquiport CSP44, BA00465C
	- Opis przyrządu
	- Uruchomienie
	- Obsługa
	- Opis oprogramowania (bez menu czujników, są one opisane w oddzielnej dokumentacji, patrz poniżej)
	- Diagnostyka i rozwiązywanie problemów specyficznych dla urządzenia
	- Konserwacja
	- Naprawa i części zapasowe
	- Akcesoria
	- Dane techniczne
- Instrukcje obsługi dla Memosens, BA01245C
	- Opis oprogramowania dla wejść Memosens
	- Kalibracja czujników Memosens
	- Diagnostyka i rozwiązywanie problemów specyficzne dla urządzenia
- Wytyczne dla komunikacji poprzez magistralę i Serwer WWW
- Dokumentacja specjalna: Przykłady zastosowań stacji poboru próbek SD01068C
- Dokumentacja innych urządzeń platformy Liquiline:
	- Liquiline CM44xR (przetwornik do montażu na szynie DIN)
	- Liquiline System CA80 (analizator)
	- Liquiline SystemCAT8x0 (przygotowanie próbki)
	- Liquistation CSFxx (stacja do poboru próbek cieczy, stacjonarna)
	- Liquiport CSP44 (stacja do poboru próbek cieczy, przenośna)

# <span id="page-5-0"></span>2 Podstawowe wskazówki bezpieczeństwa

### 2.1 Wymagania dotyczące personelu

- Montaż mechaniczny, podłączenie elektryczne, uruchomienie i konserwacja urządzenia mogą być wykonywane wyłącznie przez wykwalifikowany personel techniczny.
- Personel techniczny musi posiadać zezwolenie operatora zakładu na wykonywanie określonych czynności.
- Podłączenie elektryczne może być wykonywane wyłącznie przez elektryka.
- Personel ten jest zobowiązany do uważnego zapoznania się z niniejszą instrukcją obsługi oraz do przestrzegania zawartych w niej zaleceń.
- Awarie punktu pomiarowego mogą być naprawiane wyłącznie przez upoważniony i przeszkolony personel.

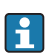

Naprawy nie opisane w niniejszej instrukcji mogą być wykonywane wyłącznie w zakładzie produkcyjnym lub przez serwis Endress+Hauser.

### 2.2 Zastosowanie urządzenia

Liquiport 2010 CSP44 jest przenośną stacją poboru próbek, przeznaczoną do pracy w strefach niezagrożonych wybuchem. Próbki pobierane są okresowo przy pomocy pompy perystaltycznej, a następnie przesyłane do pojemników, w których będą przechowywane i schładzane.

Stacja jest przeznaczona do pracy w następujących aplikacjach:

- Miejskie i przemysłowe oczyszczalnie ścieków
- Laboratoria i biura gospodarki wodnej
- Monitoring cieczy (ścieków) w procesach przemysłowych

Użytkowanie przyrządu w sposób inny, niż opisany w niniejszej instrukcji, stwarza zagrożenie bezpieczeństwa osób oraz układu pomiarowego i z tego powodu jest niedopuszczalne. Producent nie bierze żadnej odpowiedzialności za szkody spowodowane niewłaściwym zastosowaniem lub zastosowaniem niezgodnym z przeznaczeniem.

## 2.3 Bezpieczeństwo pracy

Użytkownik zobowiązany jest do przestrzegania następujących wytycznych warunkujących bezpieczeństwo:

- Wskazówki montażowe
- Lokalne normy i przepisy

#### Kompatybilność elektromagnetyczna

- Przyrząd został przetestowany pod kątem kompatybilności elektromagnetycznej zgodnie z aktualnymi normami międzynarodowymi obowiązującymi dla zastosowań przemysłowych.
- Kompatybilność elektromagnetyczna dotyczy wyłącznie urządzenia, które zostało podłączone zgodnie ze wskazówkami podanymi w niniejszej instrukcji obsługi.

### <span id="page-6-0"></span>2.4 Bezpieczeństwo eksploatacji

#### Przed uruchomieniem punktu pomiarowego:

- 1. Sprawdzić, czy wszystkie połączenia są poprawne.
- 2. Należy sprawdzić, czy przewody elektryczne i podłączenia węży giętkich nie są uszkodzone.
- 3. Nie uruchamiać urządzeń uszkodzonych i zabezpieczyć je przed przypadkowym uruchomieniem.
- 4. Oznaczyć uszkodzone produkty jako wadliwe.

#### Podczas pracy:

‣ Jeśli uszkodzenia nie można usunąć: należy wyłączyć urządzenie z obsługi i zabezpieczyć przed możliwością przypadkowego uruchomienia.

### 2.5 Bezpieczeństwo produktu

#### 2.5.1 Najnowsza technologia

Urządzenie zostało skonstruowane i przetestowane zgodnie z aktualnym stanem wiedzy technicznej i opuściło zakład producenta w stanie gwarantującym bezpieczną i niezawodną eksploatację. Spełnia ono obowiązujące przepisy i Normy Europejskie.

Przyrządy podłączone do stacji poboru próbek muszą spełniać obowiązujące normy dotyczące bezpieczeństwa.

#### 2.5.2 Bezpieczeństwo systemów IT

Gwarancja producenta jest udzielana wyłącznie wtedy, gdy urządzenie jest zainstalowane i użytkowane zgodnie z instrukcją obsługi. Urządzenie posiada mechanizmy zabezpieczające przed przypadkową zmianą ustawień.

Użytkownik powinien wdrożyć środki bezpieczeństwa systemów IT, zgodne z obowiązującymi u niego standardami bezpieczeństwa, zapewniające dodatkową ochronę urządzenia i przesyłu danych do/z urządzenia.

# <span id="page-7-0"></span>3 Odbiór dostawy i identyfikacja produktu

### 3.1 Odbiór dostawy

- 1. Sprawdzić, czy opakowanie nie jest uszkodzone.
	- Powiadomić dostawcę o wszelkich uszkodzeniach opakowania. Zatrzymać opakowanie, dopóki wszelkie związane z tym sprawy nie zostaną rozstrzygnięte.
- 2. Sprawdzić, czy zawartość nie uległa uszkodzeniu.
	- Powiadomić dostawcę o wszelkich uszkodzeniach zawartości. Zachować uszkodzone towary do czasu rozwiązania problemu.
- 3. Sprawdzić, czy dostawa jest kompletna i niczego nie brakuje.
	- Porównać dokumenty wysyłkowe z zamówieniem.
- 4. Zapakować przyrząd w taki sposób, aby był odpowiednio zabezpieczony przed uderzeniami i wilgocią na czas przechowywania i transportu.
	- Najlepszą ochronę zapewnia oryginalne opakowanie. Upewnić się, że warunki otoczenia są zgodne z wymaganiami.

W razie wątpliwości, prosimy o kontakt z dostawcą lub lokalnym biurem sprzedaży Endress +Hauser.

### 3.2 Identyfikacja produktu

Tabliczki znamionowe znajdują się:

- Na wewnętrznej stronie drzwi
- Na opakowaniu (naklejka, w formacie pionowym)
- Na wewnętrznej stronie pokrywy urządzenia

#### 3.2.1 Tabliczka znamionowa

Na tabliczce znamionowej podane są następujące informacje o przyrządzie:

- Dane producenta
- Kod zamówieniowy
- Rozszerzony kod zamówieniowy
- Numer seryjny
- Wersja oprogramowania
- Warunki otoczenia i procesu
- Wartości wejściowe i wyjściowe
- Kody aktywacyjne
- Informacje i ostrzeżenia dotyczące bezpieczeństwa
- ‣ Należy porównać dane na tabliczce znamionowej z zamówieniem.

### <span id="page-8-0"></span>3.3 Zakres dostawy

W zakres dostawy wchodzą:

- 1 Stacja Liquiport 2010 CSP44 oraz:
	- Zamówiony zestaw butelek
	- Dodatkowe wyposażenie
- Wydruk skróconej instrukcji obsługi w zamówionym języku 1 szt.
- Akcesoria opcjonalne
- ‣ W przypadku jakichkolwiek pytań: prosimy o kontakt z lokalnym oddziałem Endress+Hauser.

### 3.4 Certyfikaty i dopuszczenia

#### 3.4.1 Znak

#### Deklaracja zgodności

Wyrób spełnia wymagania zharmonizowanych norm europejskich. Jest on zgodny z wymogami prawnymi dyrektyw UE. Producent potwierdza wykonanie testów przyrządu z wynikiem pozytywnym poprzez umieszczenie na nim znaku CE.

#### Certyfikat MCERTS

Produkt został zbadany przez Sira Certification Service i jest zgodny z "MCERTS Performance Standards for Water Monitoring Equipment część 1, wersja 2.1 (listopad 2009)".Nr certyfikatu: Sira MC100176/02.

#### Znak EAC

Produkt uzyskał certyfikat zgodnie z wytycznymi TP TC 004/2011 oraz TP TC 020/2011 i został dopuszczony do stosowania w Europejskim Obszarze Gospodarczym (EEA). Znak zgodności EAC jest umieszczony na produkcie.

# <span id="page-9-0"></span>4 Montaż

### 4.1 Zalecenia montażowe

#### 4.1.1 Wymiary

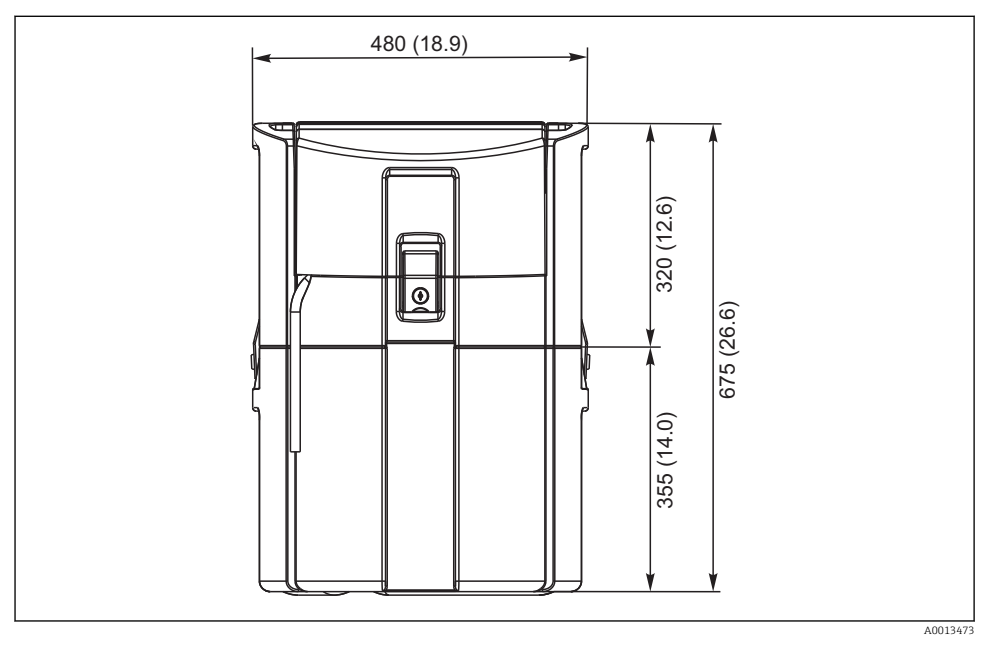

 *1 CSP44 wersja standardowa, wymiary w mm (calach)*

#### 4.1.2 Miejsce montażu

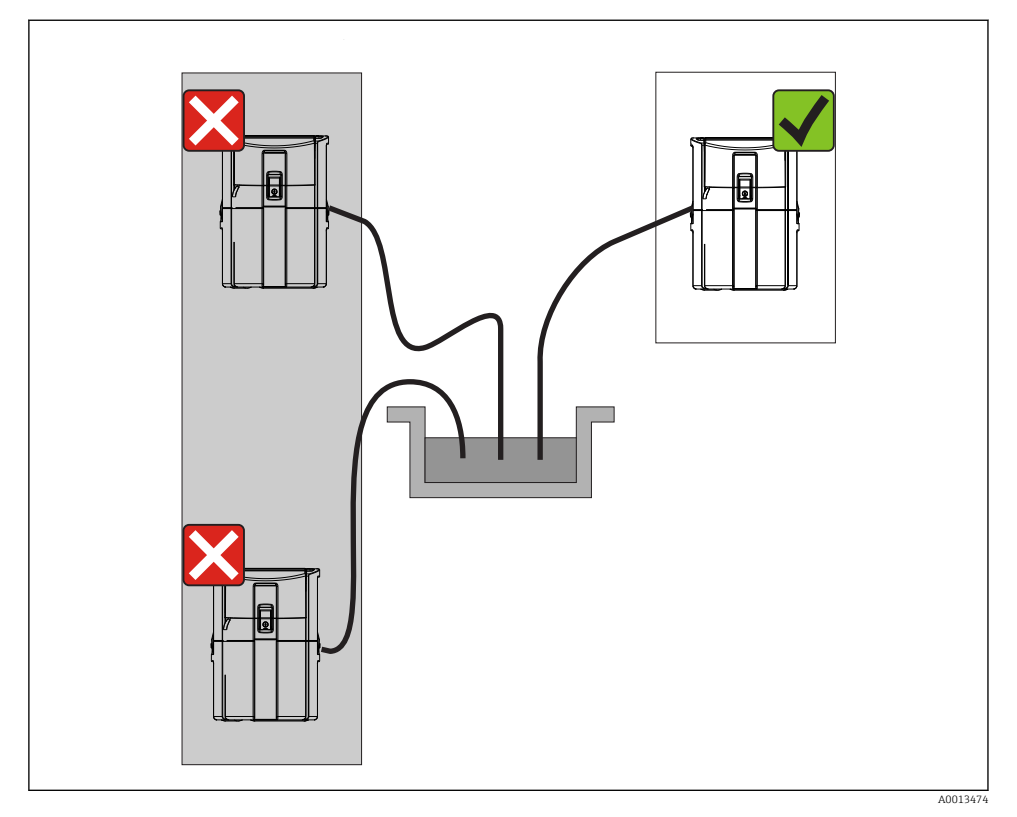

 *2 Miejsce montażu, przykład*

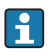

Wąż zasysający powinien być prowadzony z ciągłym spadkiem w kierunku punktu poboru. Należy unikać efektu syfonowania!

Zalecenia dotyczące miejsca posadowienia urządzenia:

- Urządzenie montować na odpowiednio płaskiej powierzchni.
- Pewnie zamocować urządzenie w punktach mocowania do powierzchni pod spodem.
- Wybrać miejsce montażu oddalone od źródeł ciepła (np. grzejników, lub bezpośredniego nasłonecznienia w przypadku obudowy PS).
- Wybrać miejsce montażu, w którym nie występują wibracje.
- Chronić stację przed wpływem silnych pól magnetycznych.

#### 4.1.3 Przyłącze do zasysania próbek

- Maksymalna wysokość ssania: 8 m (26 ft)
- Maks. długość węża: 30 m (98 ft)
- Średnica przyłącza węża: 10 mm (3/8")) (średnica wewnętrzna)
- Prędkość pobierania:
	- > 0.5 m/s (> 1.6 ft/s) wg PN-EN 25667, PN-ISO 5667
	- > 0.6 m/s (> 1.9 ft/s) wg Ö 5893, US EPA

#### Podczas montażu urządzenia prosimy przestrzegać poniższych wskazówek:

- Wąż zasysający należy zawsze prowadzić w kierunku do góry: od punktu poboru próbek do stacii.
- Stacja musi znajdować się powyżej punktu poboru próbki.
- Unikać powstawania efektu syfonowego w wężu zasysającym.

#### Wymagania dotyczące punktu poboru próbki:

- Nie podłaczać weża zasysającego do instalacji ciśnieniowych.
- Zastosować filtr ssawny, aby uniknąć blokowania przepływu przez stałe substancje gruboziarniste lub ścierne.
- Zanurzyć wąż w taki sposób, aby był umieszczony zgodnie z kierunkiem przepływu medium.
- Wybrać reprezentatywny punkt poboru próbki (przepływ turbulentny; nie bezpośrednio przy dnie kanału).

#### Przydatne akcesoria do poboru próbek

Filtr ssawny:

Zapobiega blokowaniu przepływu przez stałe substancje gruboziarniste.

#### 4.1.4 Podłączenie dla poboru próbek w wersji z pompą

- Maksymalna wysokość ssania: 8 m (26 ft)
- Maks. długość węża: 30 m (98 ft)
- Średnica przyłącza węża: 10 mm (3/8")) (średnica wewnętrzna)
- Prędkość pobierania:
	- > 0.5 m/s (> 1.6 ft/s) wg PN-EN 25667, PN-ISO 5667
	- > 0.6 m/s (> 1.9 ft/s) wg Ö 5893, US EPA

#### Podczas montażu urządzenia prosimy przestrzegać poniższych wskazówek:

- Wąż zasysający należy zawsze prowadzić w kierunku do góry: od punktu poboru próbek do stacji.
- Stacja musi znajdować się powyżej punktu poboru próbki.
- Unikać powstawania efektu syfonowego w wężu zasysającym.

#### Wymagania dotyczące punktu poboru próbki:

- Nie podłączać węża zasysającego do instalacji ciśnieniowych.
- Zastosować filtr ssawny, aby uniknąć blokowania przepływu przez stałe substancje gruboziarniste lub ścierne.
- Zanurzyć wąż w taki sposób, aby był umieszczony zgodnie z kierunkiem przepływu medium.
- Wybrać reprezentatywny punkt poboru próbki (przepływ turbulentny; nie bezpośrednio przy dnie kanału).

#### Przydatne akcesoria do poboru próbek

Filtr ssawny:

Zapobiega blokowaniu przepływu przez stałe substancje gruboziarniste.

### <span id="page-12-0"></span>4.2 Montaż

### 4.3 Podłączenie węża zasysającego

- 1. Podczas montażu urządzenia, należy uwzględnić zalecenia montażowe.
- 2. Otwórz zapięcia mocujące pokrywę urządzenia od przodu.
- 3. Prowadzić przewód ssawny od punktu poboru do stacji.
- 4. Przykręcić wąż zasysający do przyłącza linii zasysania stacji.

### 4.4 Kontrola po wykonaniu montażu

- 1. Upewnić się czy wąż zasysający jest pewnie umocowany do stacji.
- 2. Sprawdzić wizualnie czy ułożenie węża ssącego pomiędzy punktem poboru próbki i stacją jest prawidłowe.
- 3. Sprawdzić czy ramie obrotowe jest prawidłowo ustawione.

# <span id="page-13-0"></span>5 Podłączenie elektryczne

### 5.1 Podłączenie stacji poboru próbek

### **A OSTRZEŻENIE**

#### Urządzenie jest pod napięciem!

Niewłaściwe podłączenie może spowodować uszkodzenia ciała lub śmierć!

- ‣ Podłączenie elektryczne może być wykonywane wyłącznie przez wykwalifikowanego elektryka.
- ‣ Elektryk instalator jest zobowiązany przeczytać ze zrozumieniem niniejszą instrukcję obsługi i przestrzegać zawartych w niej zaleceń.
- ‣ Przed przystąpieniem do podłączania należy sprawdzić, czy żaden z przewodów nie jest podłączony do źródła napięcia.

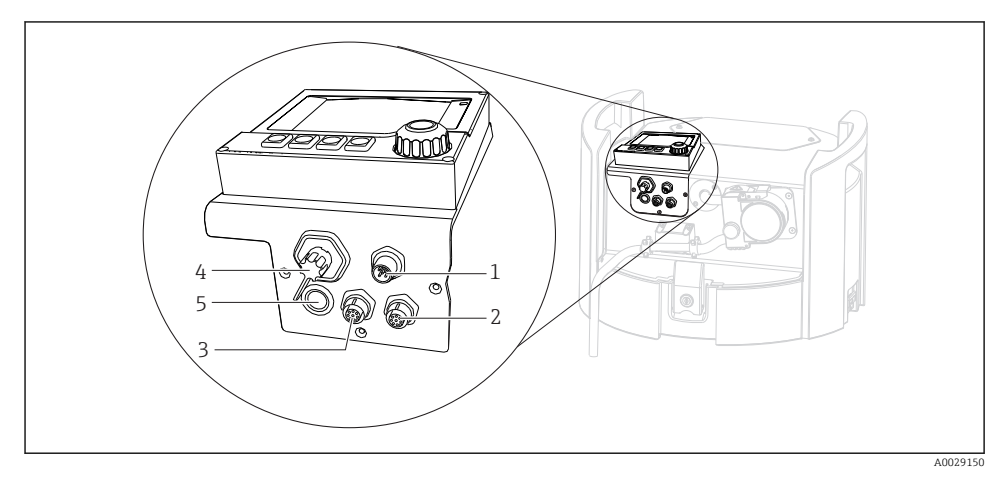

- *3 Podłączenie elektryczne sterownika*
- *1 Gniazdo ładowarki*
- *2 Gniazdo M12 do podłączenia czujnika (opcjonalne)*
- *3 Gniazdo M12 do podłączenia czujnika (opcjonalne)*
- *4 Gniazdo do podłączenia przewodów sygnałowych (opcja)*
- *5 Interfejs serwisowy*

Polaryzacja podłączeń przełącznika jest dowolna.

#### 5.1.1 Ładowanie akumulatora

#### **NOTYFIKACJA**

#### Uszkodzone baterie

Całkowite rozładowanie może spowodować zniszczenie baterii.

‣ Aby zapobiec całkowitemu rozładowaniu baterii, przesunąć przełącznik w położenie "OFF".

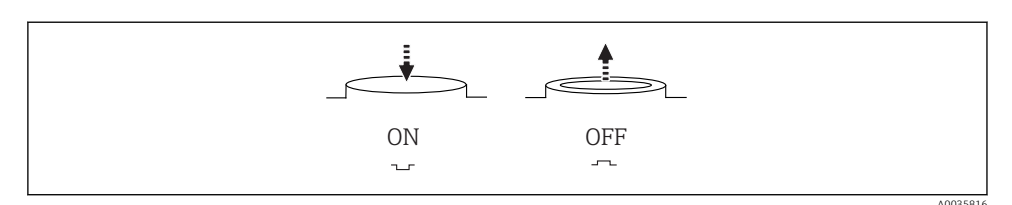

 *4 Pozycja mikroprzełącznika*

Przed pierwszym uruchomieniem naładować akumulator. Do całkowitego naładowania akumulatora potrzeba około 5 godzin. Należy zapoznać się ze szczegółowymi informacjami podanymi w instrukcji obsługi ładowarki.

- ‣ Podłączyć gniazdo zasilania urządzenia do napięcia zasilającego.
	- Niezależnie od położenia przełącznika, po podłączeniu zasilania rozpoczyna się ładowanie akumulatora.

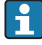

W razie wymiany stosować tylko następujący typ akumulatora: Panasonic LC-R127R2PG1.

#### Podłączenie ładowarki przy zamontowanych akumulatorach

Do gniazda zasilania ładowarki musi być łatwy dostęp, tak aby można było odłączyć urządzenie od źródła zasilania.

‣ Podłączyć ładowarkę akumulatora do gniazda (poz. 1). Akumulator rozładowany zostanie naładowany za pomocą ładowarki.

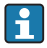

Stosować tylko ładowarki określone przez producenta.

#### Podłączenie ładowarki przy wymontowanych akumulatorach

Aby naładować baterie wyjęte z urządzenia, niezbędny jest przewód do połączenia ładowarki z akumulatorem (nr. akcesoriów: 71111882).

#### 5.1.2 Demontaż pokrywy

#### **A OSTRZEŻENIE**

#### Urządzenie jest pod napięciem

Nieprawidłowe podłączenie może spowodować obrażenia lub śmierć!

‣ Jeśli zasilacz lub ładowarka są podłączone, to należy je odłączyć od zasilania.

<span id="page-15-0"></span>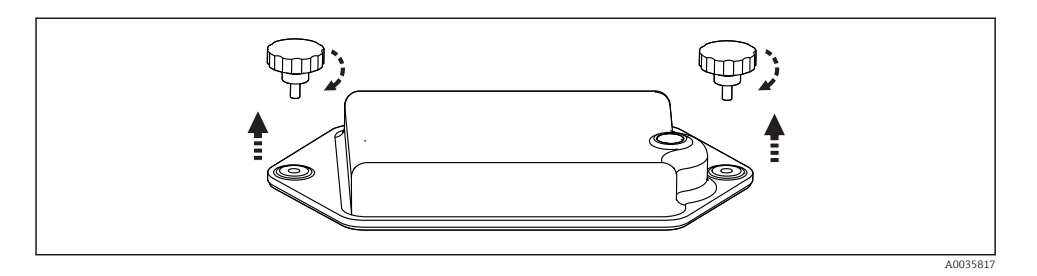

- 1. Poluzować obie śruby mocujące.
- 2. Wyjąć pokrywę przedziału akumulatora.
- 3. Wyjąć stare akumulatory i odłączyć wtyki.
- 4. Podłączyć nowe baterie (zwrócić uwagę na polaryzację baterii).
- 5. Włożyć akumulatory, założyć pokrywę przedziału akumulatora i solidnie dokręcić.

#### 5.2 Podłączenie modułów i czujników

### 5.3 Przyporządkowanie zacisków przewodów sygnałów wejściowych/wyjściowych

#### Zmienne wejściowe

- 2 sygnały analogowe 0/4...20 mA
- 2 sygnały cyfrowe, szerokość impulsu lub zbocza > 100 ms (opcjonalnie) Sygnały czujników cyfrowych z protokołem Memosens (opcjonalnie)

#### Sygnały wyjściowe

- 2 sygnały binarne, czas impulsu lub zbocza > 1 s (opcja)
- 2 wyjścia prądowe 0/4 ... 20 mA (opcja)

### <span id="page-16-0"></span>5.4 Podłączenie przewodu sygnałowego (opcja)

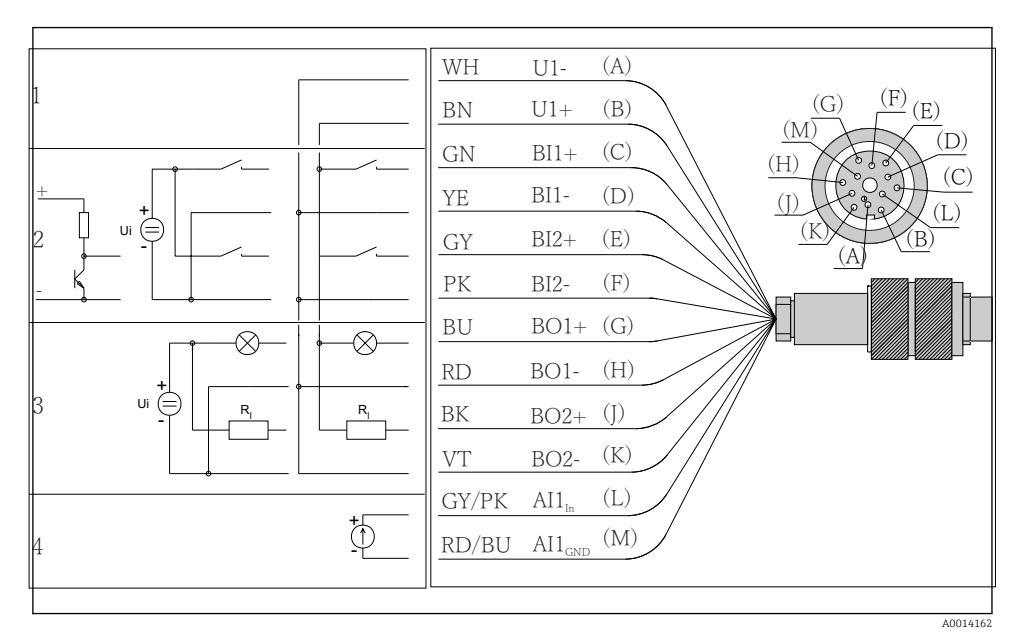

 *5 Rozmieszczenie styków i schemat połączeń kabla sygnałowego (wersja K3)*

- *1 Wyjście napięcia pomocn. U: 24V maks., nie stabilizowane, maks. obciążenie 30 mA*
- *2 Wejścia binarne BI: > 20 ms, tylko niskie napięcia bezpieczne: Ui < 30 V DC*
- *3 Wyjścia binarne BO: tylko niskie napięcia bezpieczne: Ui < 30 V DC, maksymalny prąd przy zastosowaniu zasilania pomocniczego (maks. 200 mA)*
- *4 Wejścia analogowe AI: 0 ... 20 mA, 4 ... 20 mA*

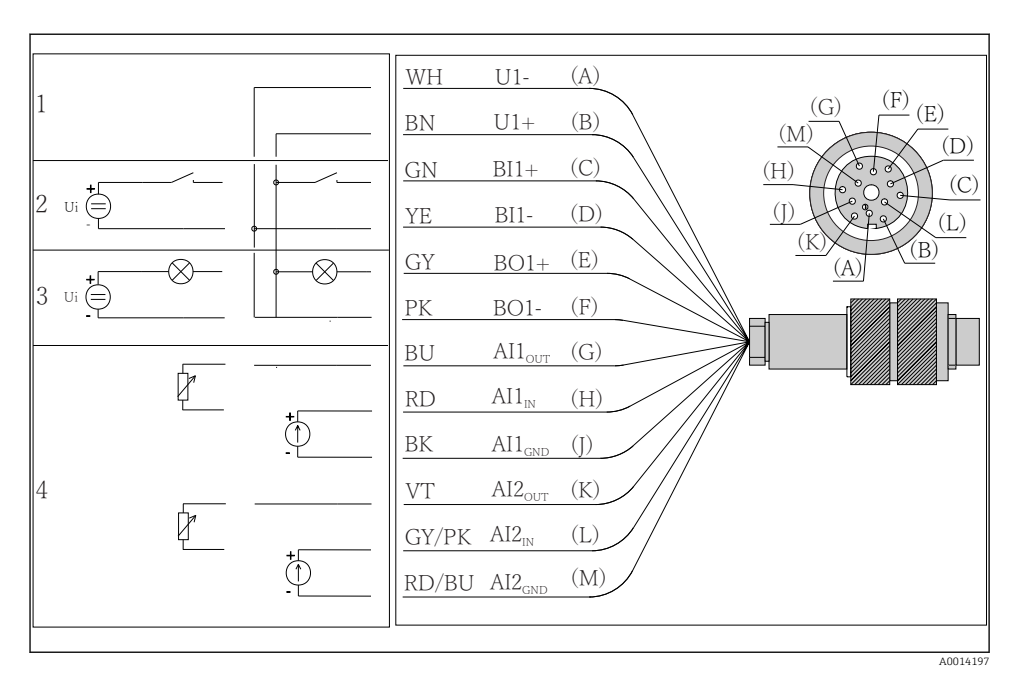

- *6 Rozmieszczenie styków i schemat połączeń kabla sygnałowego (wersja K4)*
- *1 Wyjście napięcia pomocn. U: 24V maks., nie stabilizowane, maks. obciążenie 30 mA*
- *2 Wejścia binarne BI: > 20 ms, tylko niskie napięcia bezpieczne: Ui < 30 V DC*
- *3 Wyjścia binarne BO: tylko niskie napięcia bezpieczne: Ui < 30 V DC, maksymalny prąd przy zastosowaniu zasilania pomocniczego (maks. 200 mA)*
- *4 Wejścia analogowe AI: 0 ... 20 mA, 4 ... 20 mA*

<span id="page-18-0"></span>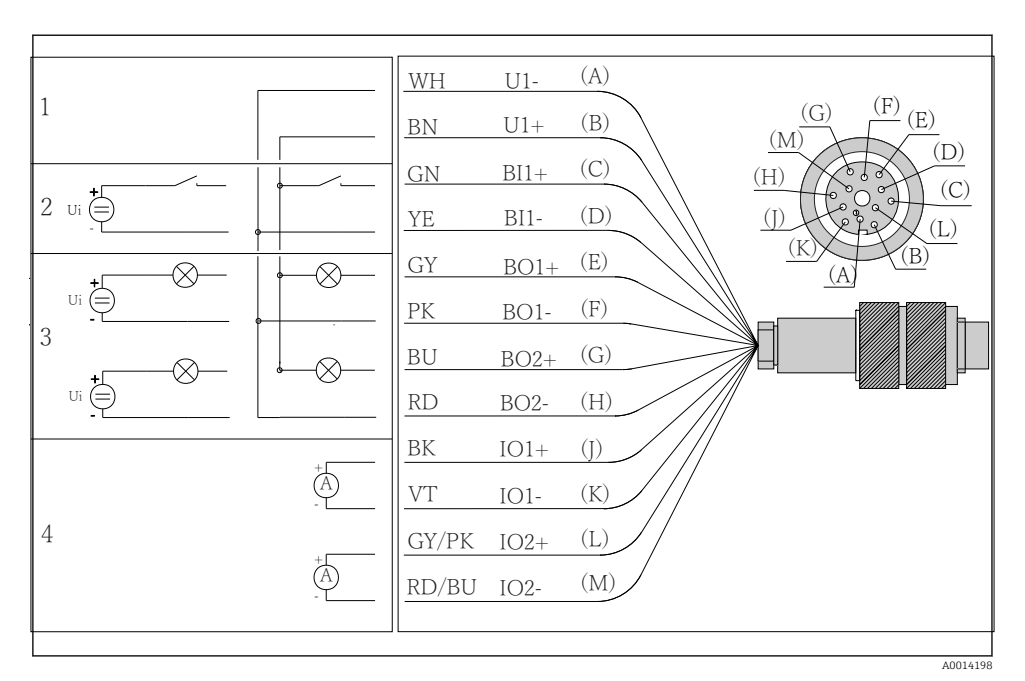

 *7 Rozmieszczenie styków i schemat połączeń kabla sygnałowego (wersja K5)*

- *1 Wyjście napięcia pomocn. U: 24V maks., nie stabilizowane, maks. obciążenie 30 mA*
- *2 Wejścia binarne BI: > 20 ms, tylko niskie napięcia bezpieczne: Ui < 30 V DC*
- *3 Wyjścia binarne BO: tylko niskie napięcia bezpieczne: Ui < 30 V DC, maksymalny prąd przy zastosowaniu zasilania pomocniczego (maks. 200 mA)*
- *4 Wejścia analogowe AI: 0 ... 20 mA, 4 ... 20 mA*

### 5.5 Zapewnienie stopnia ochrony

Fabrycznie dostarczone urządzenie, w celu użycia zgodnego z przeznaczeniem, należy podłączyć mechanicznie i elektrycznie w sposób opisany w niniejszej instrukcji.

‣ Należy zachować szczególną ostrożność przy wykonywaniu tych prac.

Deklarowane dla przyrządu typy ochrony, (stopień ochrony (IP), ochrona przed porażeniem prądem, odporność na zakłócenia EMC ,) nie będą gwarantowane m.in. w następujących przypadkach :

- Po zdemontowaniu pokryw
- Używanie zasilaczy innych niż dostarczone wraz z urządzeniem
- Niedokładne dokręcanie dławików kablowych (muszą być dokręcone momentem 2 Nm (1,5 lbf ft), aby gwarantowały deklarowany stopień ochrony IP)
- Zastosowanie przewodów o średnicy nieodpowiedniej dla dostarczonych dławików kablowych
- Nieodpowiednie zamocowanie modułów
- Nieodpowiednie zabezpieczenie wyświetlacza (ryzyko przeniknięcia wilgoci w skutek niewłaściwego uszczelnienia)
- Poluzowane lub niedostatecznie dokręcone przewody / końcówki przewodów
- Pozostawienie w obudowie niezaizolowanych żył przewodów

### <span id="page-20-0"></span>5.6 Kontrola po wykonaniu podłączeń elektrycznych

#### **A OSTRZEŻENIE**

#### Błędy podłączeniowe

Zagrożenie dla bezpieczeństwa osób i punktu pomiarowego! Producent nie ponosi żadnej odpowiedzialności za błędy wynikające z nieprzestrzegania wskazówek podanych w niniejszej instrukcji obsługi.

► Urządzenie można oddać do eksploatacji wyłącznie wtedy, gdy odpowiedź na wszystkie następujące pytania jest twierdząca.

Stan urządzenia i dane techniczne

‣ Czy urządzenie i okablowanie nie wykazują uszkodzeń zewnętrznych?

Podłączenie elektryczne

- ► Czy zamontowane przewody są odciążone?
- ‣ Czy przewody poprowadzone zostały bez pętli i skrzyżowań?
- ‣ Czy kable sygnałowe są prawidłowo podłączone zgodnie ze schematem połączeń elektrycznych?
- ‣ Czy wszystkie zaciski wtykowe są bezpiecznie podłączone?
- ‣ Czy wszystkie przewody łączące zostały bezpiecznie zamocowane w zaciskach?

# <span id="page-21-0"></span>6 Warianty obsługi

### 6.1 Informacje ogólne

#### 6.1.1 Wyświetlacz i elementy obsługi

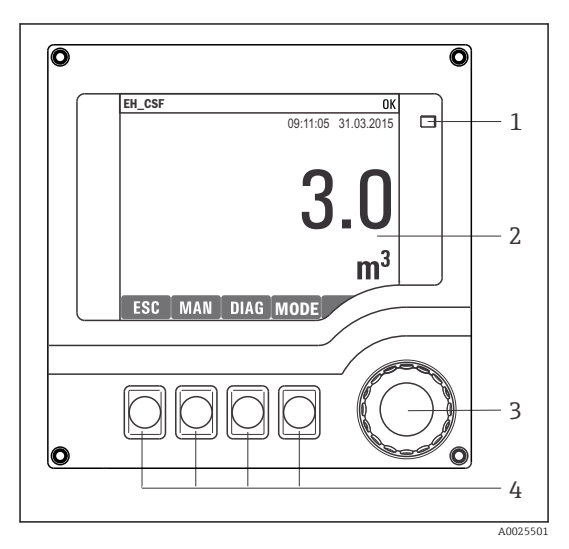

*Dioda LED*

*1*

- *2 Wyświetlacz (z czerwonym podświetleniem w*
- *3 stanie alarmowym)*
- *4 Nawigator (wielofunkcyjny przycisk obrotowy) Przyciski programowalne (funkcja zależy od aktualnego menu)*

#### *8 Widok części obsługowej*

#### 6.1.2 Wyświetlacz

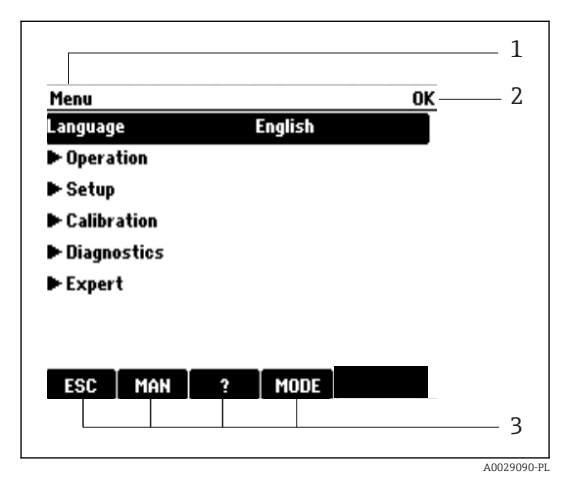

*1 2 Ścieżka menu i/lub oznaczenie przyrządu Status przyrządu*

*3 Funkcje przycisków programowalnych, n p.: ESC: "Anuluj" - przerwanie pobierania próbek MAN: ręczny pobór próbki ?: Tekst pomocy, jeśli jest dostępny MODE: przełącza urządzenie do trybu czuwania lub kasuje program*

 *9 Przykładowe wskazanie*

### <span id="page-22-0"></span>6.2 Dostęp do menu obsługi za pomocą wyświetlacza lokalnego

#### 6.2.1 Koncepcja obsługi

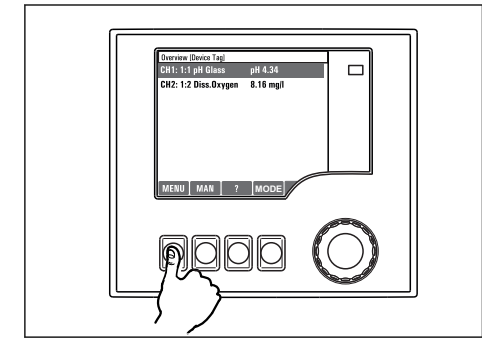

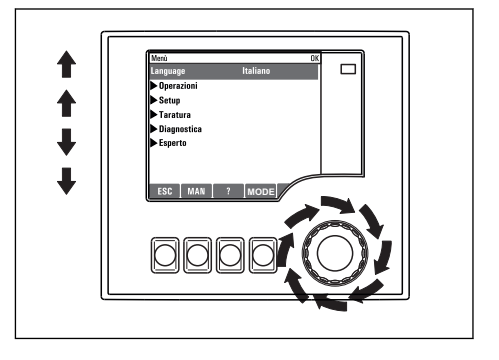

*Naciśnięcie przycisku programowalnego: bezpośredni wybór pozycji menu*

*Obracanie pokrętłem nawigatora: poruszanie się po menu*

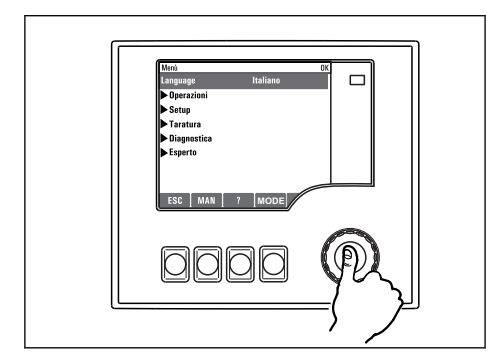

*Naciśnięcie nawigatora: uruchomienie wybranej funkcji*

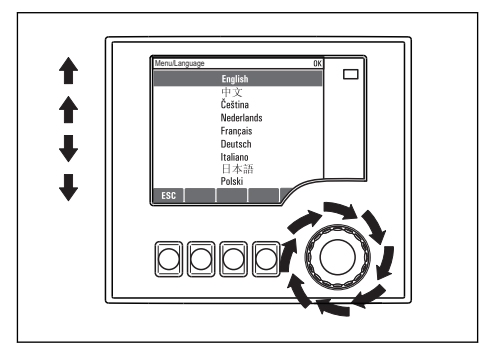

*Obracanie pokrętłem nawigatora: wybór wartości (np. z listy)*

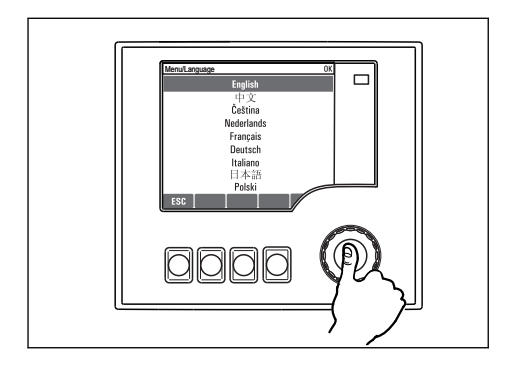

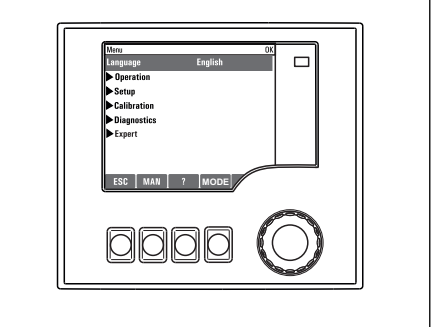

*Naciśnięcie nawigatora: zatwierdzenie wybranej wartości*

 *Rezultat: nowe ustawienie jest zatwierdzone*

#### 6.2.2 Blokowanie/odblokowanie przycisków obsługi

#### Blokowanie przycisków obsługi

- ‣ Wcisnąć nawigator na ponad 2 sekundy.
	- Zostanie wyświetlone menu kontekstowe do zablokowania przycisków obsługi.

Można wybrać blokowanie przycisków z lub bez ochrony hasłem. "Z hasłem" oznacza, odblokowanie przycisków jest możliwe tylko po wprowadzeniu poprawnego hasła. Hasło można ustawić w: MENUUst.Ustawienia ogólneRozszerz. konfig.Zarządz. danymiZmiana hasła dostępu

- ‣ Należy wybrać blokowanie z hasłem lub bez hasła.
	- Przyciski zostały zablokowane. Nie można niczego wprowadzić. W pasku przycisków programowych, pojawi się symbol A.
- Fabrycznie zaprogramowane hasło to: 0000. Sugerujemy zanotowanie każdego nowego hasła. Jeśli zostanie ono zapomniane nie będzie możliwe odblokowanie przycisków we własnym zakresie.

#### Odblokowanie przycisków obsługi

- 1. Wcisnąć nawigator na ponad 2 sekundy.
	- Zostanie wyświetlone menu kontekstowe do odblokowania przycisków obsługi.
- 2. Wybrać Odblokowanie
	- Przyciski zostaną natychmiast odblokowane, jeżeli nie wybrano blokady chronionej hasłem. W przeciwnym wypadku pojawi się prośba o podanie hasła.
- <span id="page-24-0"></span>3. Tylko jeżeli blokada przycisków jest chroniona hasłem: należy wprowadzić poprawne hasło.
	- Przyciski zostały odblokowane. Dostęp do obsługi lokalnej jest ponownie możliwy. Z wyświetlacza zniknął symbol A.

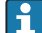

Fabrycznie zaprogramowane hasło to: 0000. Sugerujemy zanotowanie każdego nowego hasła. Jeśli zostanie ono zapomniane nie będzie możliwe odblokowanie przycisków we własnym zakresie.

### 6.3 Opcje konfiguracji

#### 6.3.1 Tylko wskazanie

- Możliwy jest jedynie odczyt wskazywanych wartości, nie ma możliwości ich zmiany.
- Typowe dane tylko do odczytu to: dane czujników oraz informacje systemowe
- Przykład: MENU/Ust./Wejścia/../Typ elektr.

#### 6.3.2 Listy wyboru

- Wyświetlane są listy opcji. W niektórych przypadkach, mogą się pojawić okna z wieloma polami wyboru.
- Zwykle należy wybrać jedną z opcji, w rzadkich przypadkach należy odznaczyć jedną lub więcej opcji.
- Przykład: MENU/Ust./Ustawienia ogólne/Jedn. temp.

#### 6.3.3 Wartości liczbowe

- Zmiana parametru.
- Na wyświetlaczu wskazywany jest dopuszczalny zakres parametru (jego maks. i min. wartość).
- Skonfigurować wartość z zakresu pomiędzy tymi limitami.
- Przykład: MENU/Ekran/Wyświetlacz/Kontrast

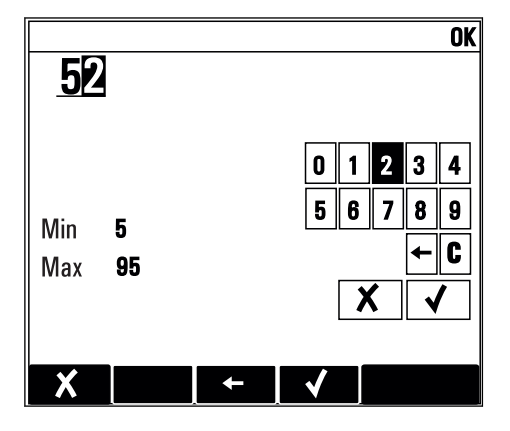

#### 6.3.4 Działania

- Działanie zostaje zainicjowane przez odpowiednią funkcję.
- Jeśli dana pozycja jest działaniem, jest ona poprzedzona symbolem:
- Przykładowo, typowe działania obejmują:
	- Kasowanie wpisu rejestru
	- Zapisywanie lub pobieranie konfiguracji
	- Uruchomienie programów czyszczenia
- Przykładowo, typowe działania obejmują:
	- Rozpoczęcie programu próbkowania
	- Ręczne rozpoczęcie próbkowania
	- Zapisywanie lub pobieranie konfiguracji
- Przykład: MENU/Pobieranie ręczne/Start próbk.

#### 6.3.5 Tekst użytkownika

- Wprowadzanie indywidualnego tekstu użytkownika.
- Należy wpisać tekst. Do tego celu można wykorzystać znaki dostępne w edytorze (wielkie i małe litery, liczby i znaki specjalne).
- Za pomocą przycisków programowalnych można:
	- Anulować wprowadzone dane bez zapisywania ich do pamięci  $(X)$
	- Skasować znak przed kursorem  $(x)$
	- $\bullet$  Cofnąć kursor o jedną pozycję  $\left(\leftarrow\right)$
	- $\bullet$  Zakończyć wprowadzanie i zapisać dane  $(\checkmark)$
- Przykład: MENU/Ust./Ustawienia ogólne/TAG urządzenia

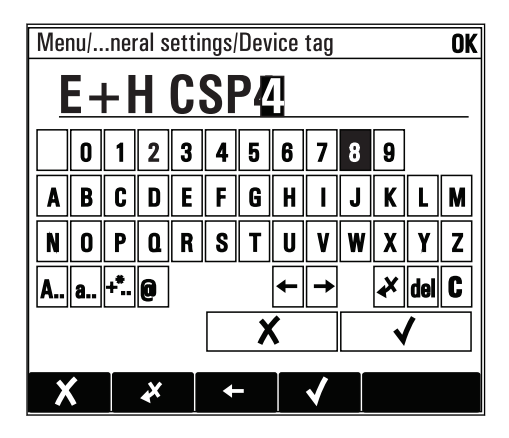

#### 6.3.6 Tabele

- Tabele służą do mapowania funkcji matematycznych lub do wprowadzenia nieregularnych odstępów pobierania próbek.
- Edycja tabeli odbywa się przez poruszanie się po wierszach i kolumnach za pomocą pokrętła nawigatora oraz zmianę wartości w komórkach.
- Edytować można tylko wartości liczbowe. Przyrząd automatycznie przelicza jednostki miary.
- Do tabeli można dodawać linie ( INSERT) i również usuwać linie z tabeli ( DEL).
- Po zakończeniu zmian zapisać tabelę ( SAVE).
- $\bullet$  Za pomocą przycisku programowalnego  $x$  można także w dowolnym momencie anulować wprowadzone dane.
- Przykład: MENU/Ust./Wejścia/pH/Komp. medium

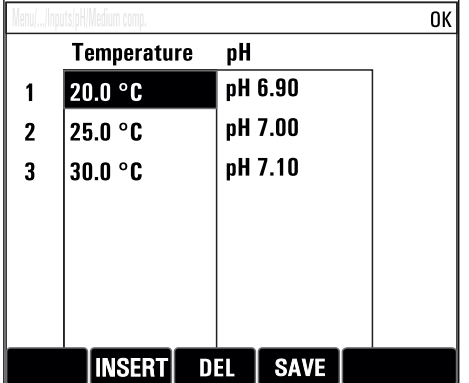

# <span id="page-27-0"></span>7 Uruchomienie

## 7.1 Sprawdzenie przed uruchomieniem

### **A OSTRZEŻENIE**

### Błędne podłączenie, nieodpowiednie napięcie zasilania

Zagrożenie dla bezpieczeństwa ludzi i ryzyko niewłaściwego działania przyrządu!

- ‣ Sprawdzić, czy wszystkie podłączenia zostały wykonane właściwie i zgodnie ze schematem elektrycznym.
- ‣ Sprawdzić, czy napięcie zasilające jest zgodne ze specyfikacją na tabliczce znamionowej.

Zapis wyświetlacza w postaci zrzutu ekranu

Na wskaźniku lokalnym w dowolnej chwili można wykonać zrzut ekranu na kartę SD.

- 1. Umieścić kartę pamięci SD w gnieździe karty SD modułu podstawowego.
- 2. Przycisnąć przycisk nawigatora na co najmniej 3 sekundy.
- 3. Z menu kontekstowego wybrać opcję "Screenshot".
	- Bieżący ekran zostanie zapisany na karcie SD jako bitmapa (plik  $*$ .bmp) w katalogu "Screenshots".

## 7.2 Włączenie urządzenia

Urządzenie jest dostarczane z wbudowanym akumulatorem. Przełącznik na pokrywie akumulatora jest ustawiony na "OFF".

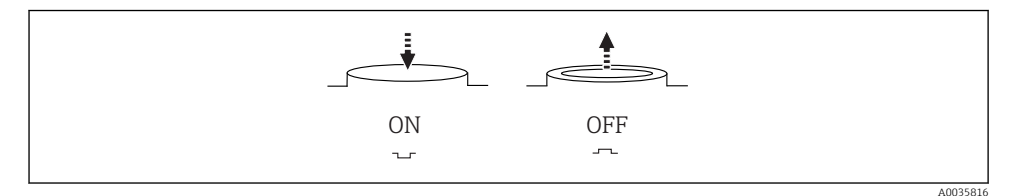

#### *10 Pozycja mikroprzełącznika*

- 1. Przed pierwszym uruchomieniem należy naładować akumulator za pomocą ładowarki.
	- Niezależnie od położenia przełącznika, po podłączeniu zasilania rozpoczyna się ładowanie akumulatora. Do całkowitego naładowania akumulatora potrzeba około 5 godzin. Należy zapoznać się ze szczegółowymi informacjami podanymi w instrukcji obsługi ładowarki.
- 2. Po zakończeniu procesu ładowania, nacisnąć przycisk i ustawić przełącznik na pokrywie akumulatora w położenie "ON".
	- Uruchamia się przetwornik pomiarowy.
- 3. Odczekać do zakończenia inicjalizacji przyrządu.

<span id="page-28-0"></span>Jeśli stacja jest nieużywana odłączyć akumulator następująco:

- ‣ Nacisnąć przycisk i ustawić przełącznik na pokrywie akumulatora w położenie "OFF".
	- Kiedy przełącznik znajduje się w pozycji "OFF", zapewnia niezawodną i skuteczną ochronę przed całkowitym rozładowaniem baterii a zarazem zabezpiecza ją przed nieodwracalnym uszkodzeniem.

### 7.3 Wybór języka obsługi

#### Konfiguracja języka

Jeśli nie zostało to jeszcze zrobione, należy zamknąć i przykręcić pokrywę obudowy.

- 1. Podłączyć akumulator (patrz rozdział "Podłączenie elektryczne").
	- Odczekać do zakończenia inicjalizacji przyrządu.
- 2. Nacisnąć przycisk MENU . Wybrać język obsługi w górnej pozycji menu.
	- Język obsługi zmienia się na wybrany.

### 7.4 Konfiguracja przyrządu pomiarowego

#### 7.4.1 Ekran startowy

Na ekranie startowym dostępne są następujące pozycje menu i przyciski programowe:

- Wybierz program próbk.
- **Edycia programu %0V**  $^{1}$
- Start programu  $%$ 0V<sup>1)</sup>
- MENU
- MAN
- MEAS
- MODE

#### 7.4.2 Ustawienia wyświetlacza

| MENU/Ekran/Wyświetlacz |                                                                                        |                                                                                                    |
|------------------------|----------------------------------------------------------------------------------------|----------------------------------------------------------------------------------------------------|
| Funkcje                | Opcje                                                                                  | Uwagi                                                                                                    |
| Kontrast               | 595%<br>Ustawienie fabryczne<br>50%                                                    | Dostosowanie ustawień ekranu do oświetlenia<br>w miejscu pracy.<br>Podświetlenie = Automat.<br>Jeśli przycisk nie zostanie naciśniety.<br>podświetlenie jest automatycznie wyłączane po<br>krótkim czasie. Po naciśnieciu przycisku<br>nawigatora, podświetlenie włącza się<br>ponownie.<br>Podświetlenie = $Wt$ .<br>Podświetlenie nie wyłącza się automatycznie. |
| Podświetlenie          | Opcje wyboru<br>$-W1$<br>$\bullet$ Wył<br>Automat.<br>Ustawienie fabryczne<br>Automat. |                                                                                                    |

<sup>1) &</sup>quot;%0V" tutaj oznacza tekst zależny od kontekstu. Tekst ten jest generowany automatycznie przez oprogramowanie i wprowadzany w miejsce %0V.

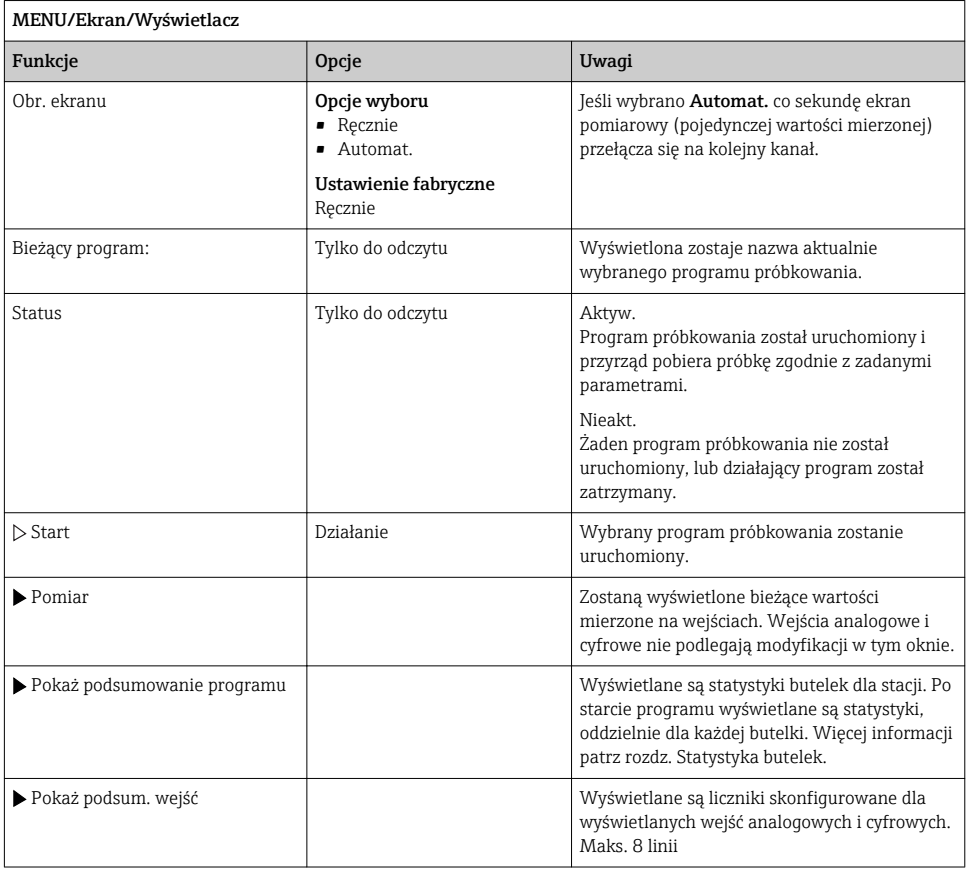

### 7.4.3 Zdefiniowane ekrany użytkownika

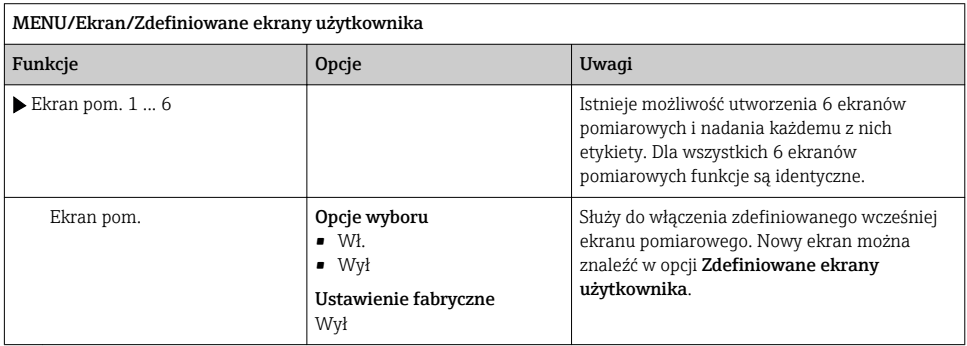

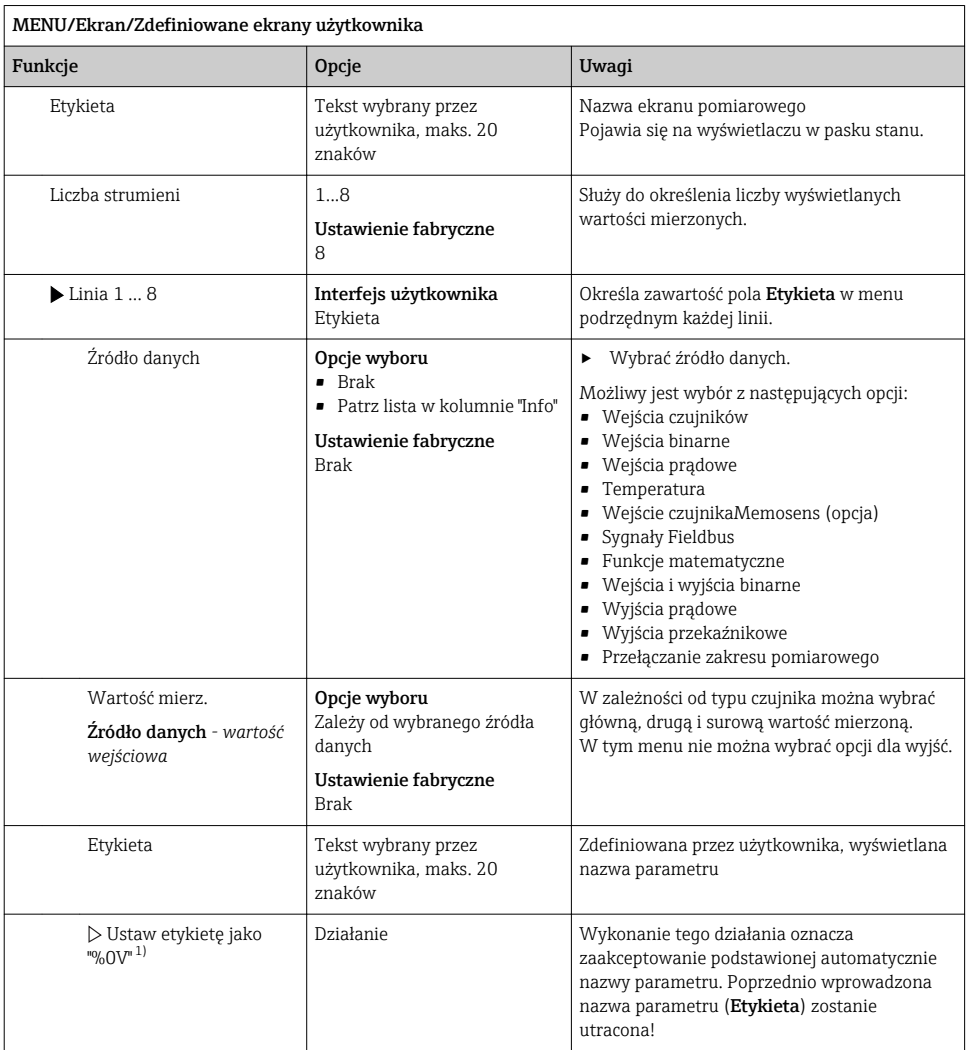

1) "%0V" tutaj oznacza tekst zależny od kontekstu. Tekst ten jest generowany automatycznie przez oprogramowanie i wprowadzany w miejsce %0V. Przykładowo, wygenerowany (najprostszy) tekst może być np. nazwą kanału pomiarowego.

#### 7.4.4 Ustawienia podstawowe

#### Ustawienia podstawowe

- 1. Przełączyć na Ust./Ust. podst...
	- Należy wprowadzić następujące ustawienia.
- 2. TAG urządzenia: należy nadać nazwę lub oznaczenie przyrządu (maks. 32 znaki).
- 3. Ustaw datę: w razie potrzeby wprowadzić prawidłową datę.
- 4. Ustaw czas: w razie potrzeby wprowadzić aktualny czas.
- 5. Liczba butelek: W razie potrzeby skorygować zaprogramowaną ilość butelek.
- 6. Objętość but.: W razie potrzeby skorygować zaprogramowaną objętość butelek.
	- W celu szybkiego uruchomienia, można pominąć dodatkowe ustawienia dla wyjść, itd. Ustawień tych można dokonać później, korzystając z poszczególnych opcji menu.
- 7. Aby wrócić do wyświetlania wartości mierzonych: nacisnąć i przytrzymać przycisk ESC przez co najmniej 1 sekundę.
	- Teraz stacja poboru próbek pracuje z podstawowymi ustawieniami.

Procedurę konfiguracji najważniejszych parametrów wejściowych i wyjściowych można przeprowadzić za pomocą menu Ust. podst.:

‣ Konfiguracja wyjść prądowych, wartości granicznych, cykli czyszczenia oraz diagnostyki przyrządu odbywa się za pomocą odpowiednich podmenu.

#### 7.4.5 Programy pobierania próbek

#### Różnice pomiędzy typami programów

Schemat poniżej obrazuje różnice pomiędzy programami: podstawowym, standardowym i zaawansowanym.

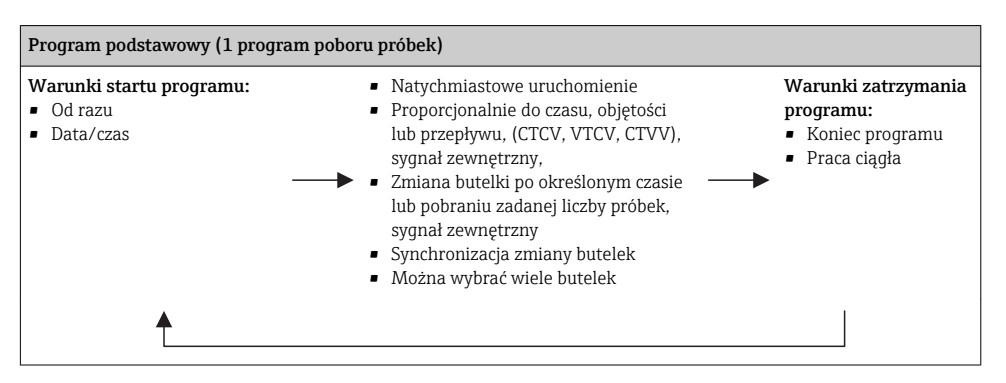

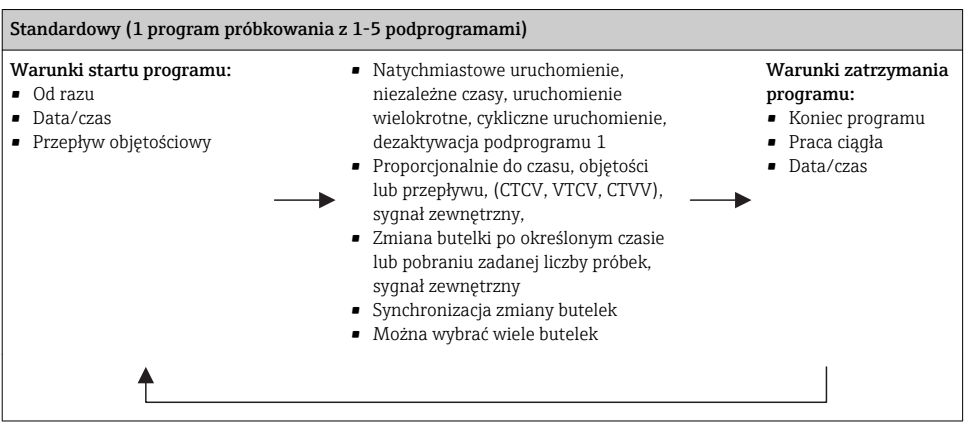

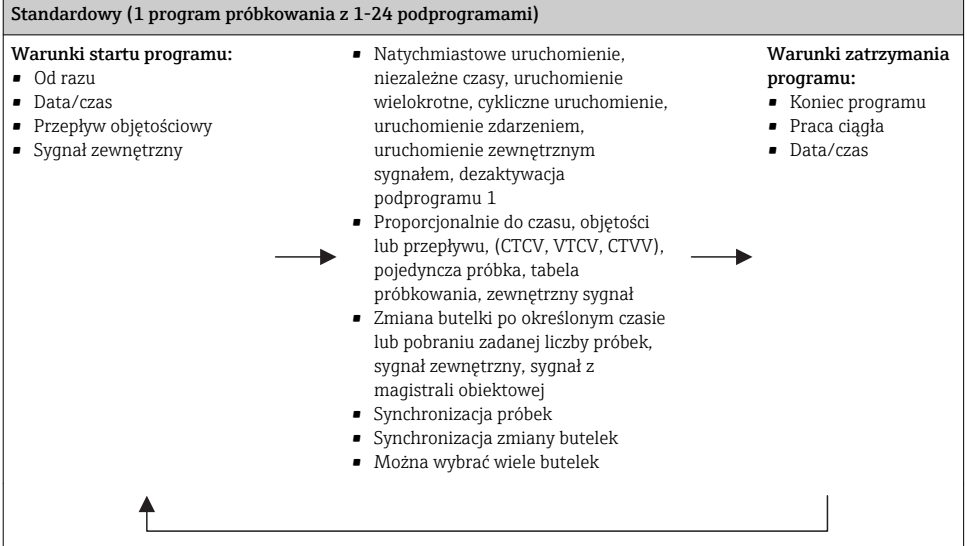

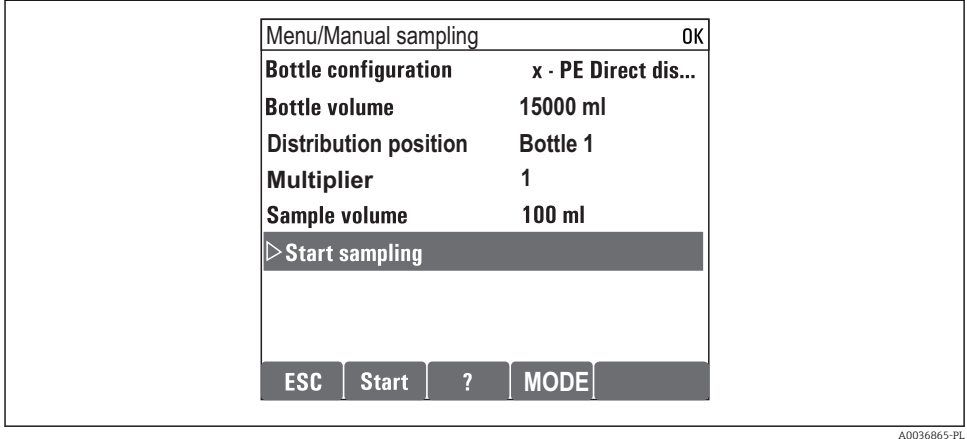

#### Ręczny pobór próbki

1. Ręczne pobieranie próbek uruchamia się przez naciśnięcie MAN (przycisk programowalny). Powoduje to wstrzymanie aktualnie uruchomionego programu.

 Wyświetlana jest aktualna konfiguracja butelek oraz aktualna objętość próbki. Służy do wybrania pozycji ramienia dystrybutora. W systemach z pompą perystaltyczną, można również zmienić objętość próbki.

W systemach z pompą próżniową, Współczynnik w menu można wielokrotnie pobrać próbkę ręcznie. Dane techniczne Współczynnikzakres ustawień: 1...50.

#### 2. Wybrać Start próbk.

- Wyświetlony jest kolejny ekran ze wskazaniem postępu procesu pobierania.
- 3. Po zakończeniu ręcznego pobierania, nazwę uruchomionego programu można wyświetlić lub kontynuować program, naciskając "ESC" ESC (przycisk programowalny).
	- Objętość próbki pobranej ręcznie nie jest uwzględniana przy wyznaczaniu napełnienia butelki.

#### Programowanie automatycznego poboru próbek

Utworzyć prosty program poboru próbek w menu Wybierz program próbk./Now/Pods. lub w menu MENU/Ust./Programy próbkowania/Ustawienia/Now/Pods. :

- 1. Wprowadzić nazwę programu w parametrze "Nazwa progr.:".
- 2. Ustawienia z Ust. podst. aktualna konfiguracja butelek oraz aktualna objętość próbki są wyświetlane.
- 3. Tryb próbk.=Prop. do czasu jest wstępnie ustawiona.
- 4. Wprowadzić Okres m. próbk. .
- 5. Wprowadzić Objętość próbk. dla próbki. (funkcje dostępne dla stacji z pompą próżniową skonfigurować w MENU/Ust./Ustawienia ogólne/Pob. prób. .)
- 6. Wybrać Tryb zmiany but. ilość poborów lub czas dla średnich próbek.
- Dla opcji "Czas" należy wprowadzić odstęp czasowy zmiany butelki oraz wybrać jedną z opcji synchronizacji zmiany butelek (Żadna, czas zmiany 1-szej butelki, czas zmiany 1 szej butelki + numer butelki). Szerszy opis ustawień można znaleźć w rozdziale "Synchr. zmiany butelek".

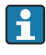

Dla opcji "Zmiana butelki po czasie" można wybrać synchronizację zmiany butelek przed warunkiem startowym (żadna, czas zmiany 1-szej butelki, czas zmiany 1-szej butelki + numer butelki). Szerszy opis ustawień można znaleźć w rozdziale "Synchr. zmiany butelek".

- 1. Dla Różne butelki należy wprowadzić liczbę butelek, do których próbka ma być przeniesiona.
- 2. Start programu: natychmiast lub we wskazanym dniu i czasie
- 3. Kondyci. STOP: po zakończeniu programu lub praca ciągła.
- 4. Wciśnięcie przycisku SAVE powoduje zapis programu i kończy wprowadzanie danych.
	- Przykład:

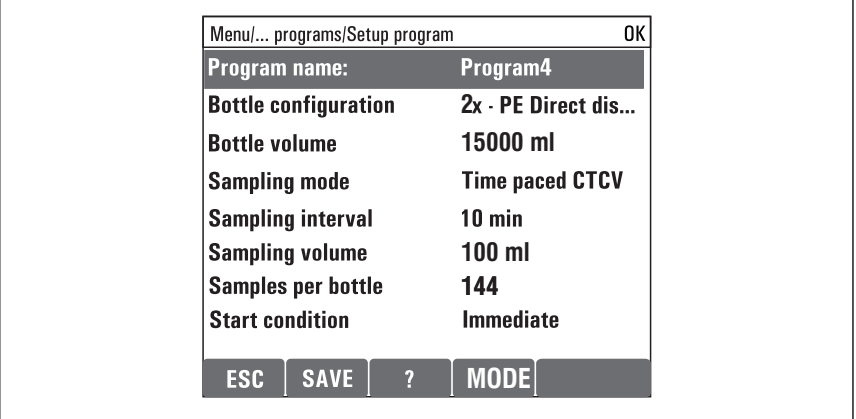

A0029242-PL

Program może zostać uruchomiony.

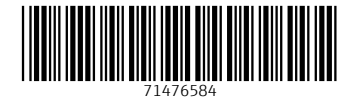

www.addresses.endress.com

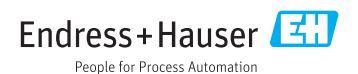